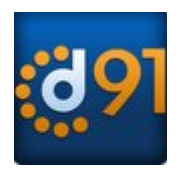

**Dial91** *Android Edition* **User Guide**

## 1 About Dial91 *Android Edition*

Dial91 *Android Edition* is a SIP- based phone for an Android phone. With Dial91 *Android Edition* (Dial91), you can use the Wi-Fi internet connection on your Android phone to make and receive calls without using your mobile data plan. In addition, you can use the mobile data connection for phone calls when you are not in a Wi-Fi zone.

#### **Standard Telephone Features**

Dial91 *Android Edition* has all the standard telephone features, including:

- Call display and Voicemail indicator.
- Speakerphone, Mute and Hold.
- Call history list of received, missed and dialed calls.
- Call transfer.
- Three-way audio conference.
- Ringtones and contact avatars.
- Support for DTMF: the ability to enter numbers to use an auto attendant.

#### **Advanced Features**

- Audio codecs G.729, G.711, iLBC, GSM and SILK™
- NAT traversal (STUN and ICE).
- Secure call signaling (TLS).
- Audio encryption (SRTP).
- Quality of Service (QoS).
- DNS SRV record lookups.
- Application diagnostics (logging and log files uploading).

#### **Operating System**

Your device must run on Android V2.2 or later.

#### **Accessories**

The following accessories are supported:

- Headset with microphone (including Bluetooth™): Dial91 *Android Edition* uses the ear-piece and microphone on the headset.
- Headphones (no microphone): Dial91 *Android Edition* uses the ear-piece on the headphone and the built-in microphone on the Android phone.

## 2 Configuring Dial91

We strongly recommend that you perform your initial setup from within a "known" network, such as in your enterprise or university campus Wi-Fi zone or within range of your home network (if you have one) and not in a network such as an internet cafe.

### 2.1 Getting Ready

l î

- 1. Set up Wi-Fi connection. From the main phone screen, tap Settings  $>$  Wireless & networks, and look at the Wi-Fi field:
	- If it has a checkmark and a message such as "Connected to MyEnterprise", then your phone has a Wi-Fi connection. Go to the next step.
	- If it has no checkmark and the line "Turn on Wi-Fi", then tap the field to turn on Wi-Fi and wait for the message "Connected to MyEnterprise"
	- If the message does not appear, tap Wi-Fi settings (the next field). On the Wi-Fi settings screen, tap the desired network and complete the popup that appears. The message "Connected" will appear. You can connect to as many networks as you want. Whenever you move into range of one of these networks (and assuming you are not already connected elsewhere), you will automatically connect to that network.

Indicates that there is a Wireless connection

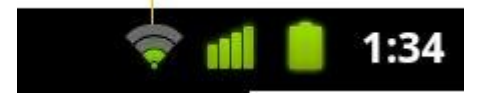

- 2. Set up mobile data connection (if applicable). From the main phone screen, tap Settings  $>$  Wireless & networks, and then tap Mobile networks. Make sure:
	- Data enabled is On
	- Use only 2G networks is Off (in order to enable 3G).
- 3. Contact Dial91 Support to activate your App License
- 4. Tap the Dial91 icon on the phone.

### 2.2 Setting up

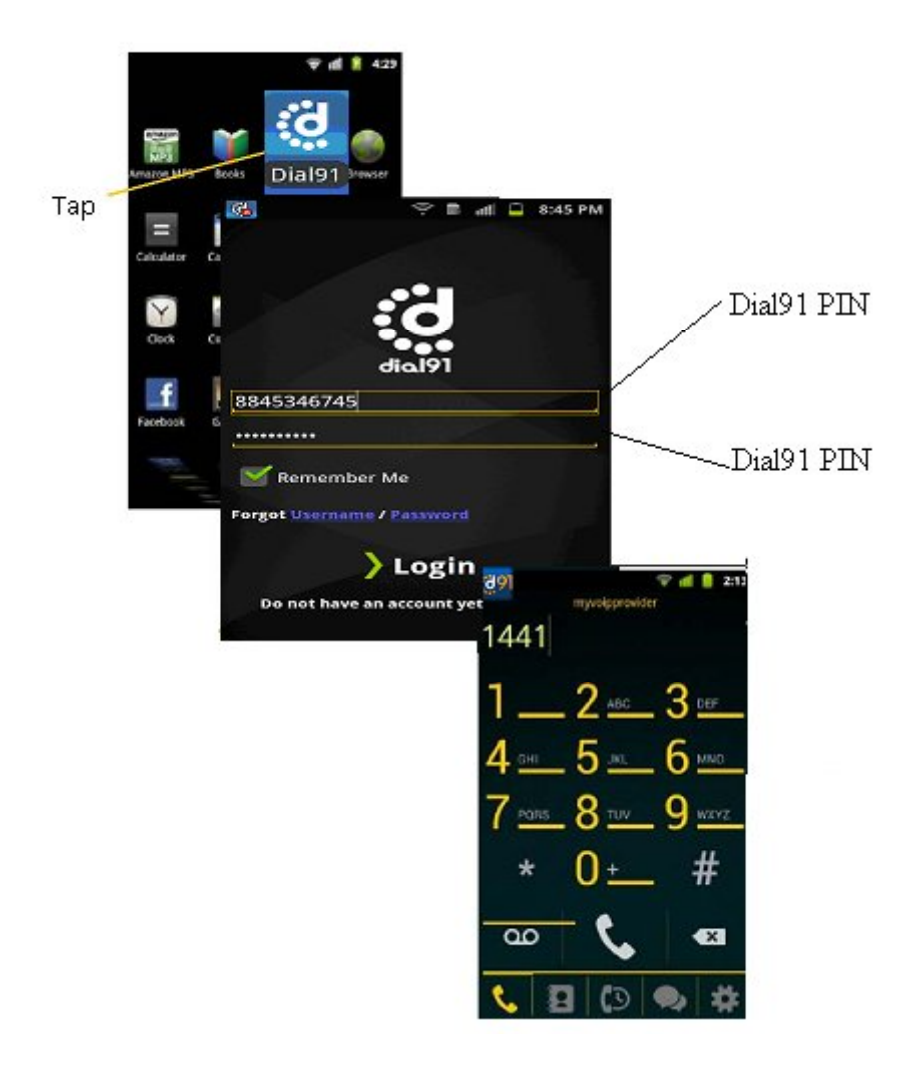

#### **Troubleshooting Registration**

If you cannot log in, ask Dial91 Support if they want you to use STUN (to discover your public IP address). If they do not want you to use STUN, go to Settings > Advanced Settings > Network Traversal Strategy and choose the Server Managed profile. For complete settings information, see page 40.

#### **Troubleshooting Audio on a Phone Call**

- 1. Go to Settings > Accounts, then tap the account. On the Accounts screen, tap the Account Advanced field and change the Global IP setting (page 42). If this doesn't help, go back to original setting.
- 2. If you still have a problem and you are using the Server Managed profile, speak to your Dial91 Support.

For complete settings information, see page 40.

#### **Account Status**

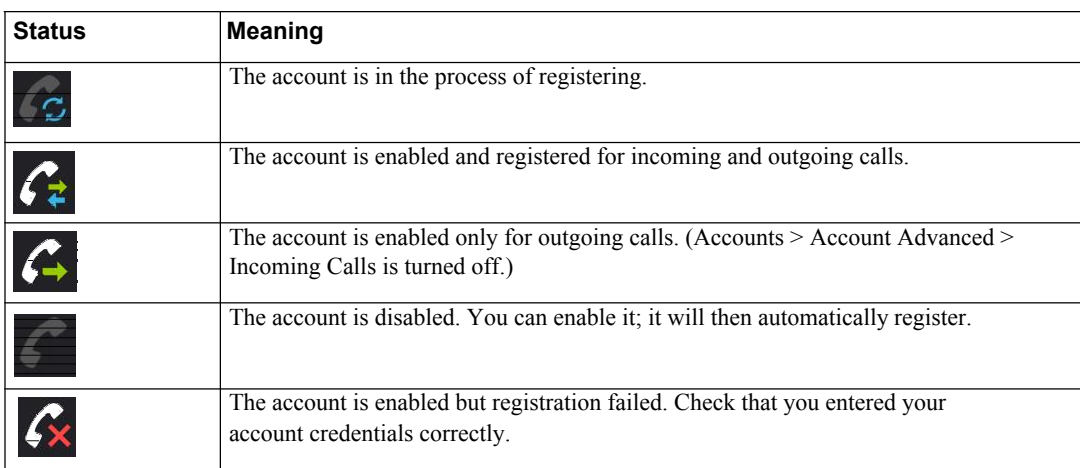

## 3 Making Phone Calls

### 3.1 Starting and Quitting Dial91

Tap the Dial91 icon to start Dial91. After a few seconds, the Dial91 screen appears.

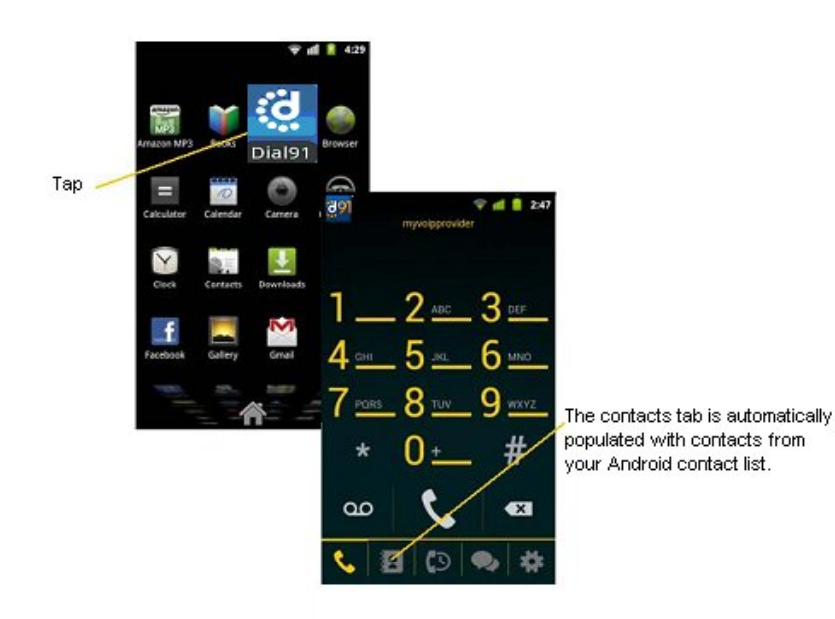

To quit the Dial91 application:

- 1. Display the Phone, Contacts, or History screen or the first Settings screen.
- 2. Tap the Menu button on the Android phone and choose Exit.

#### **Troubleshooting**

If you experience trouble with the application and need to restart, tap the Menu button and tap Re-Initialize.

### 3.2 Interaction between Dial91 and Native Phone

#### **Contacts**

• Dial91 uses your contacts saved on your phone. Dial91's contacts are continually synchronized with your native contacts; adding, modifying or deleting a contact from one list updates the other list.

#### **Placing Calls**

- You can place a Dial91 call so long as you are not already on a native call or not already on two Dial91 calls.
- You can place a native call regardless of the state of Dial91.

#### **Established Calls**

- If you accept an incoming native call, any live Dial91 call goes on hold. You will not be able to take the Dial91 call off hold until you end the native call.
- You can have up to two Dial91 calls established at the same time and switch between them.

### 3.3 Placing a Dial91 Call

You can place a Dial91 call unless you are already on a native call or already on two Dial91 calls.

#### **Using the Dial Pad**

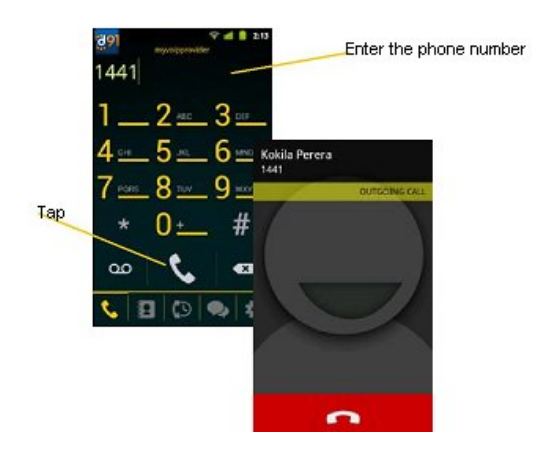

#### **From the Dial91 Contact ist**

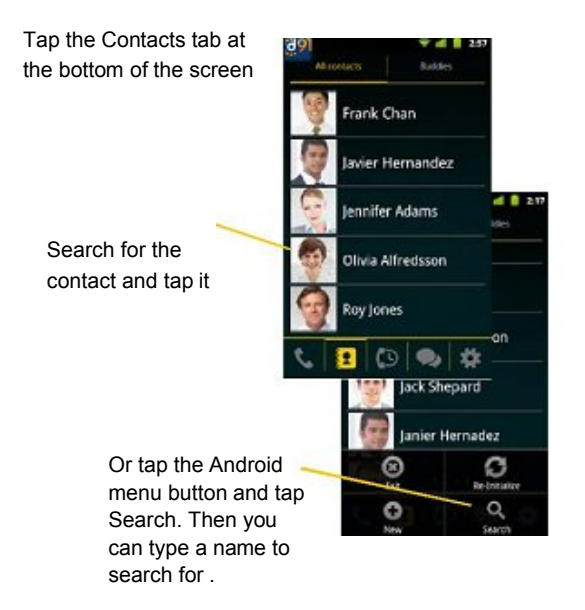

### 3.4 Handling Incoming Calls

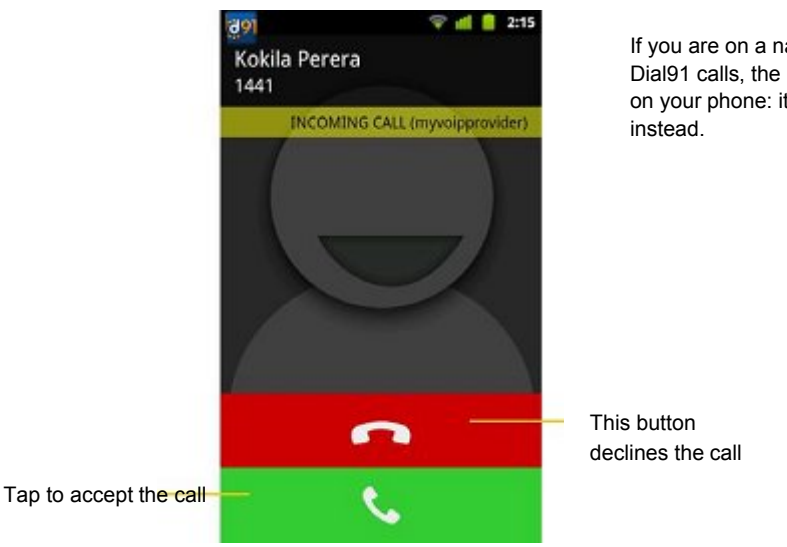

If you are on a native call or already on two Dial91 calls, the incoming call does not ring on your phone: it goes to Dial91 voicemail

#### **When Dial91 Is in the Background**

If you receive an incoming call when Dial91 is in the background, Dial91 will automatically come to the foreground so you can handle the call.

### 3.5 Handling One Established Call

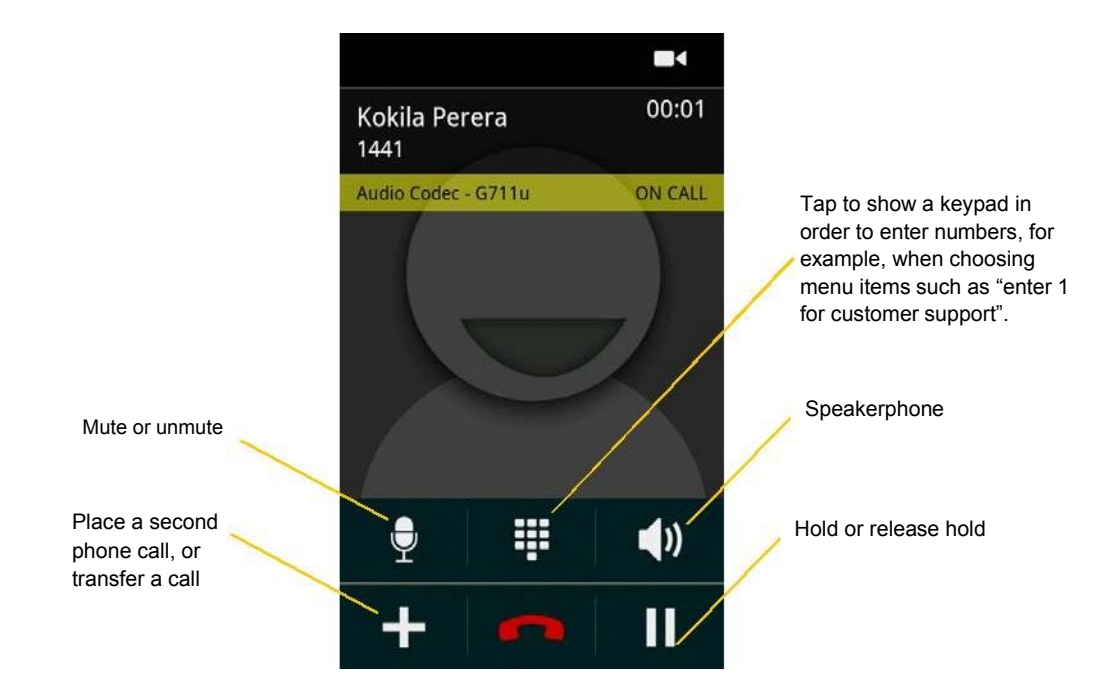

### 3.6 Placing a Second Dial91 Call

When you are already on one Dial91 call, you can place a second Dial91 call using the dial pad, from your Contact list, or from the History.

#### **Using the Dialpad**

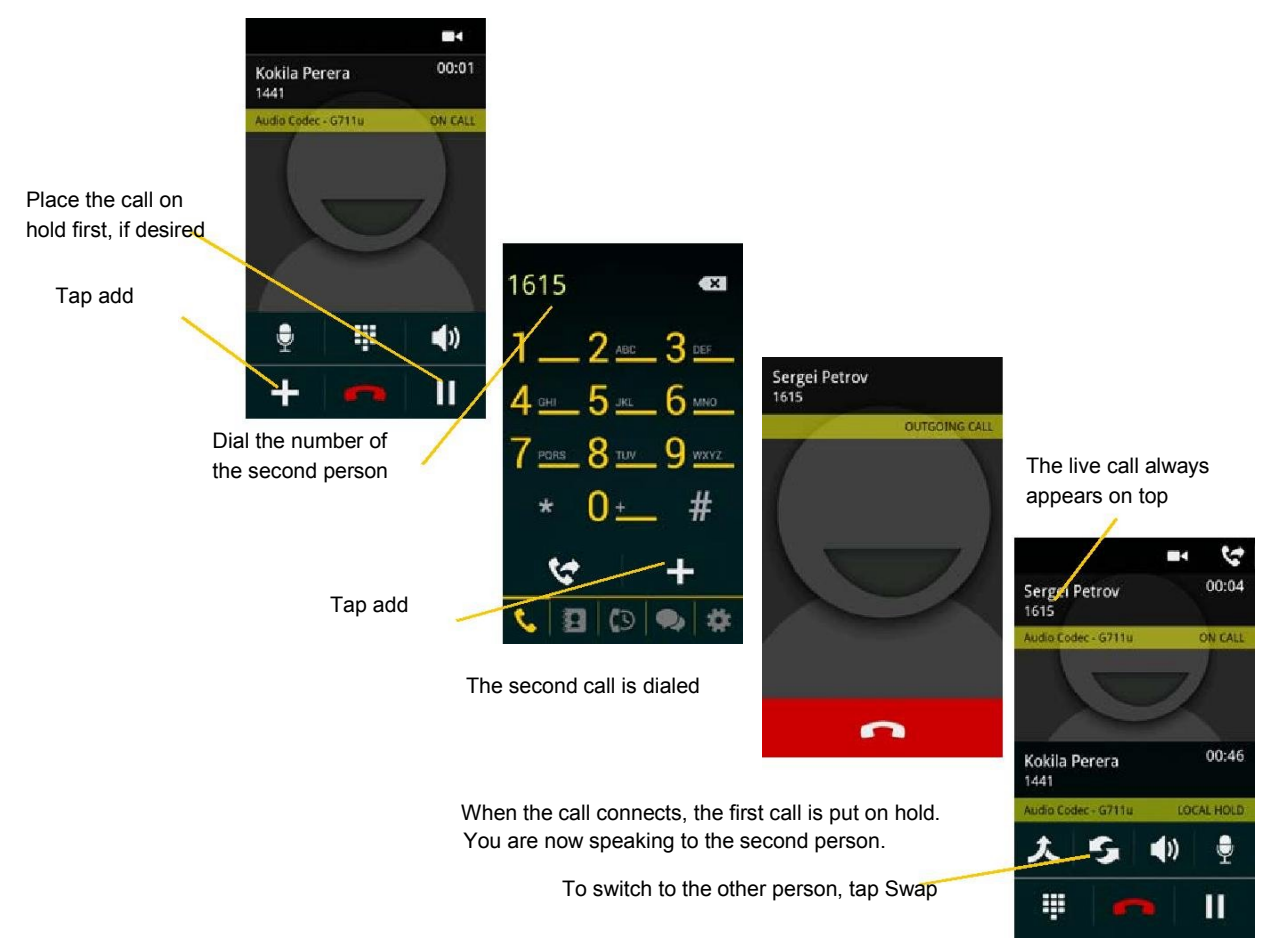

#### **From the Contact List**

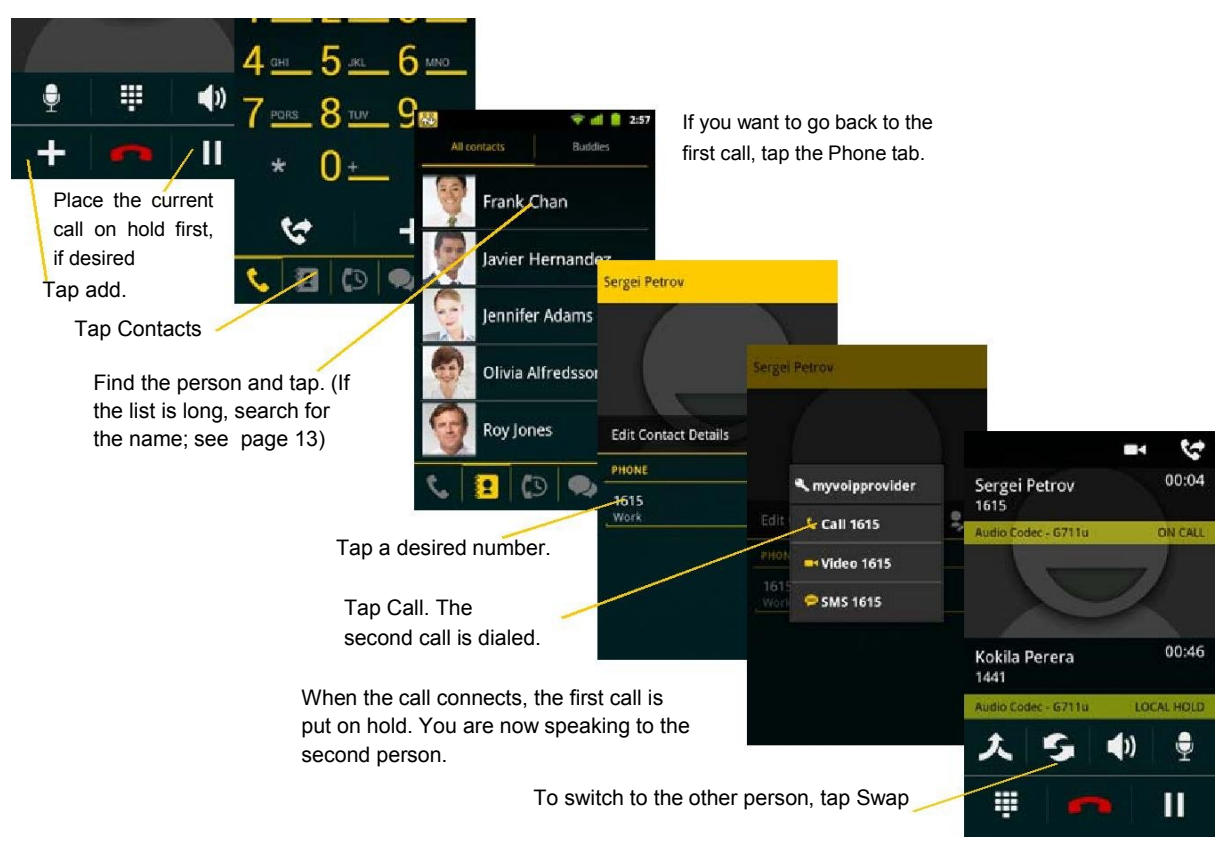

#### **From the History**

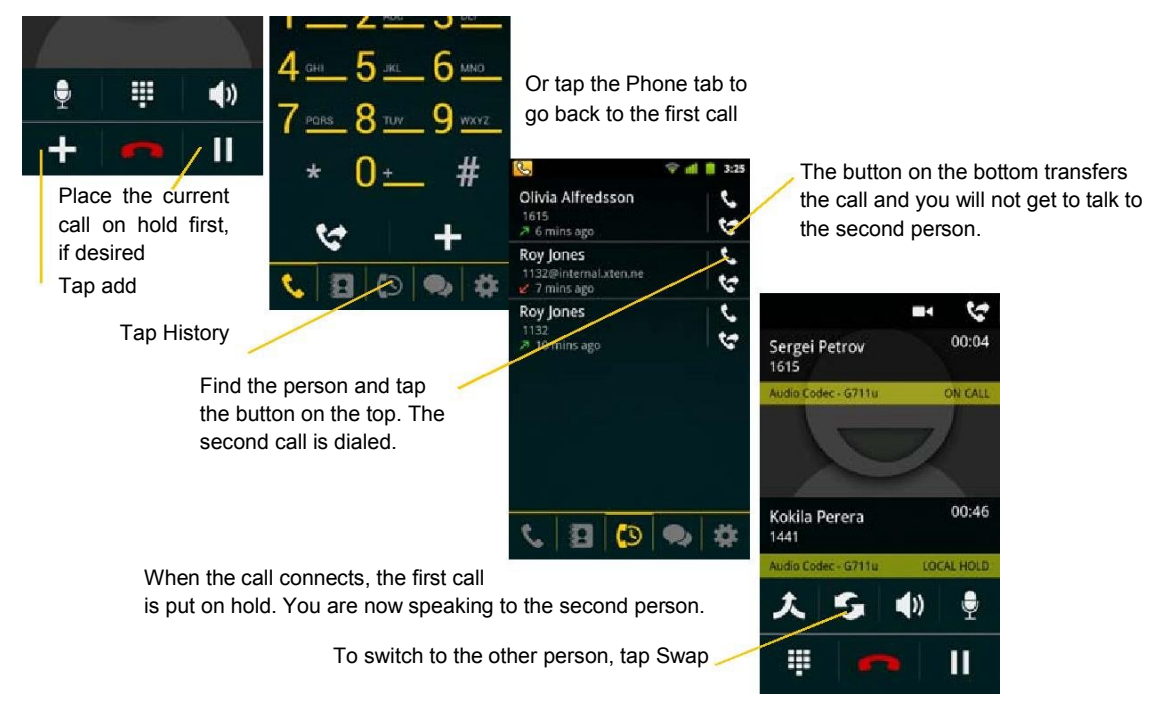

## 3.7 Handling Two Established Calls

#### **Handling Two Dial91 Calls**

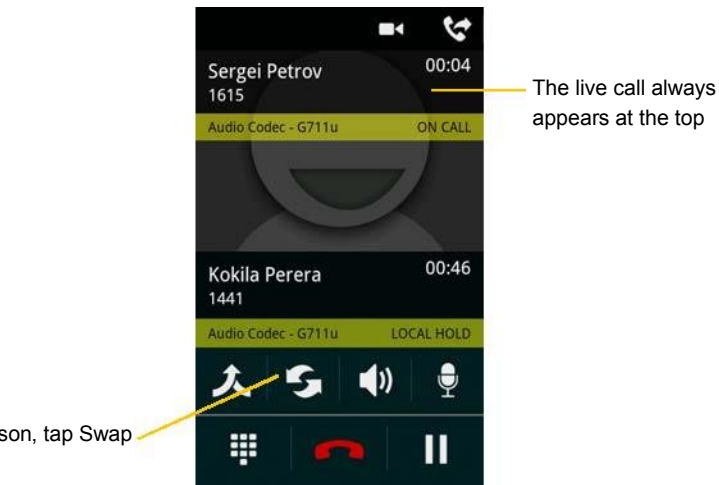

To switch to the other person, tap Swap

#### **Handling a Dial91 Call and a Native Call**

If you accept an incoming native call, any live Dial91 call goes on hold.

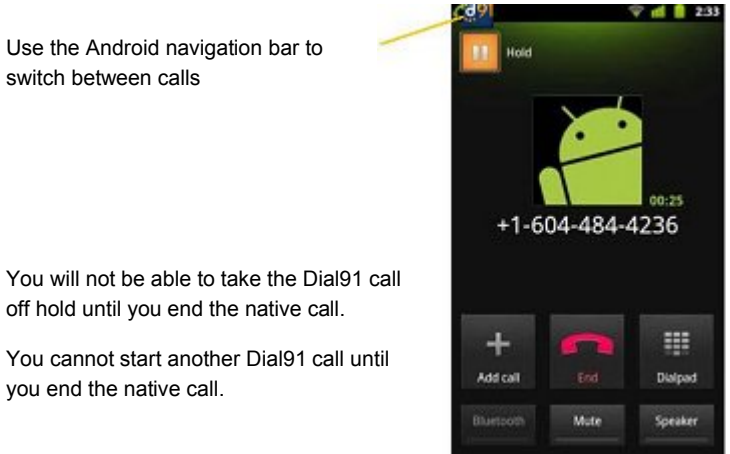

switch between calls

You will not be able to take the Dial91 call off hold until you end the native call.

You cannot start another Dial91 call until you end the native call.

### 3.8 Unattended (Basic) Transfer

You can transfer the current Dial91 call to a second person without first talking to the second person.

#### **Using the Dialpad**

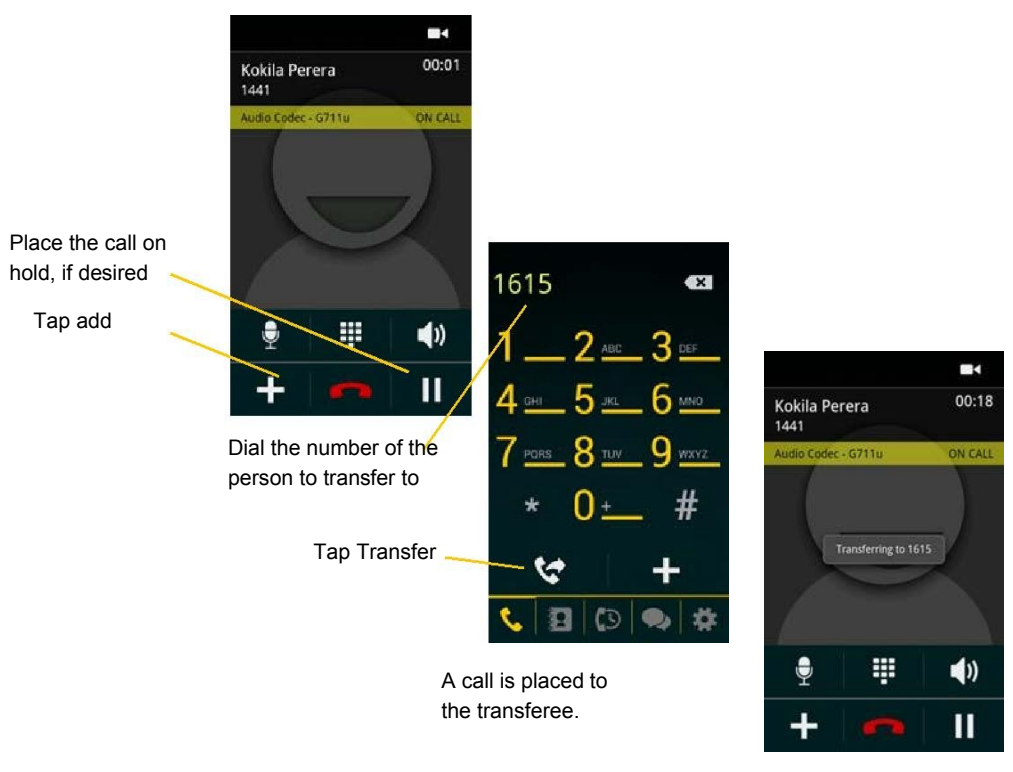

This message appears when the transferee answers

Or if the transferee declines the incoming call, the first call is returned to you

### 3.9 Attended Transfer

You can speak to the second person first then transfer the first person to them.

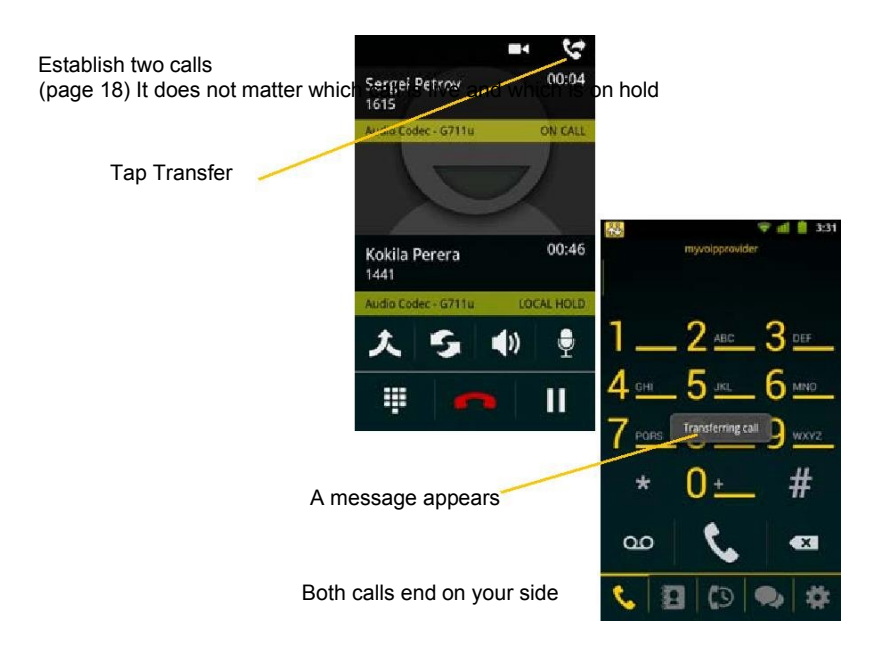

### 3.10 Conference Call

When you have two Dial91 calls established, you can merge the calls into a three-way conference call.

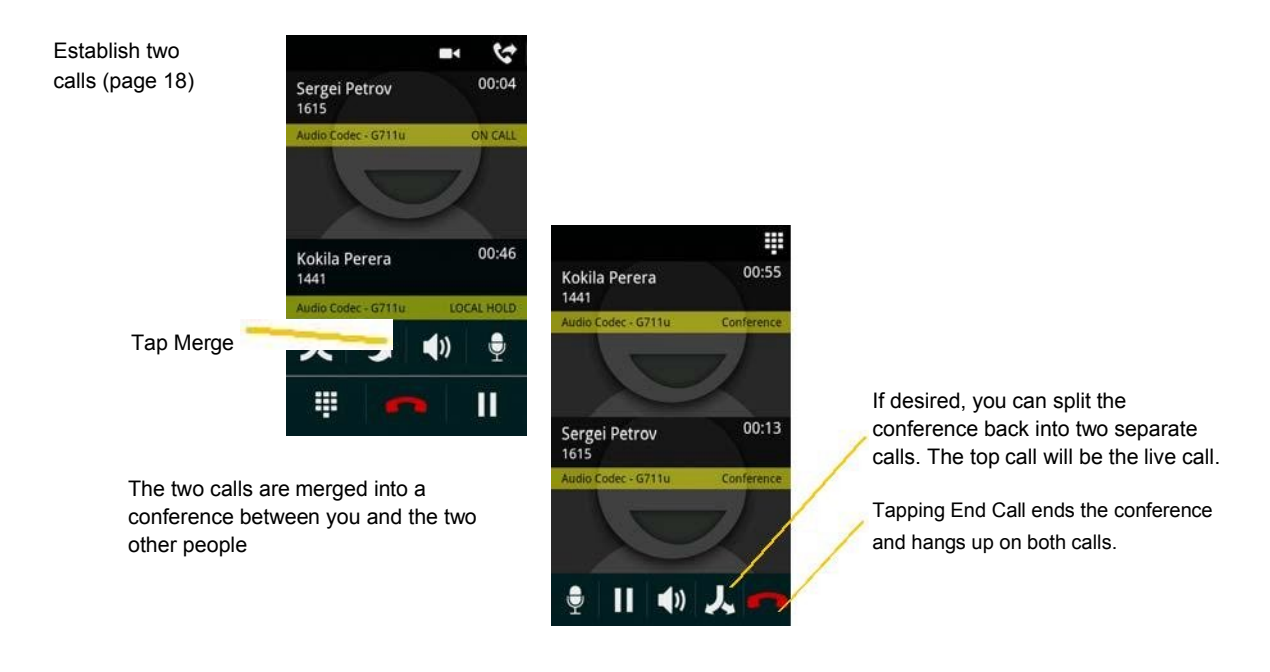

### 3.11 History

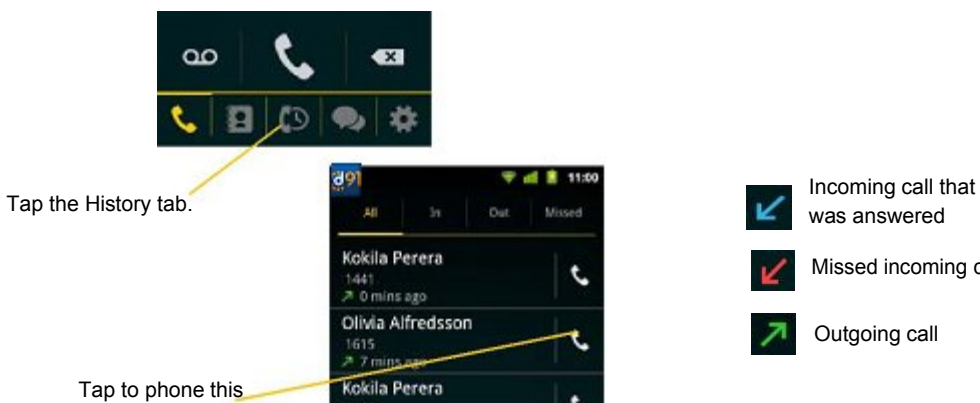

1441  $\mathbf{u}'$  8 mins ago Roy Jones

1132<br>
v<sup>2</sup> 11 mins ago Roy Jones

 $B|C|$ 

 $1132$ <br> $8.18$  mi

¢.

person

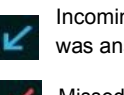

J

J

t.

t

桊

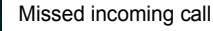

Outgoing call

Tapping quickly displays Tapping quickly displays this menu displays this menu

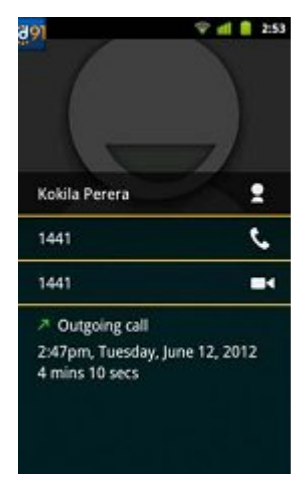

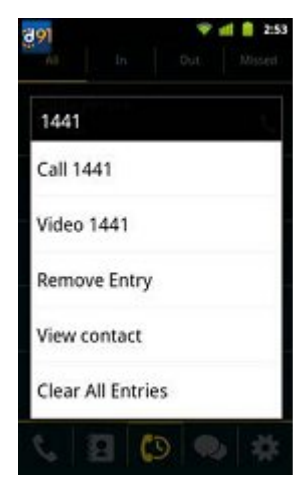

#### Adding a Contact from the History

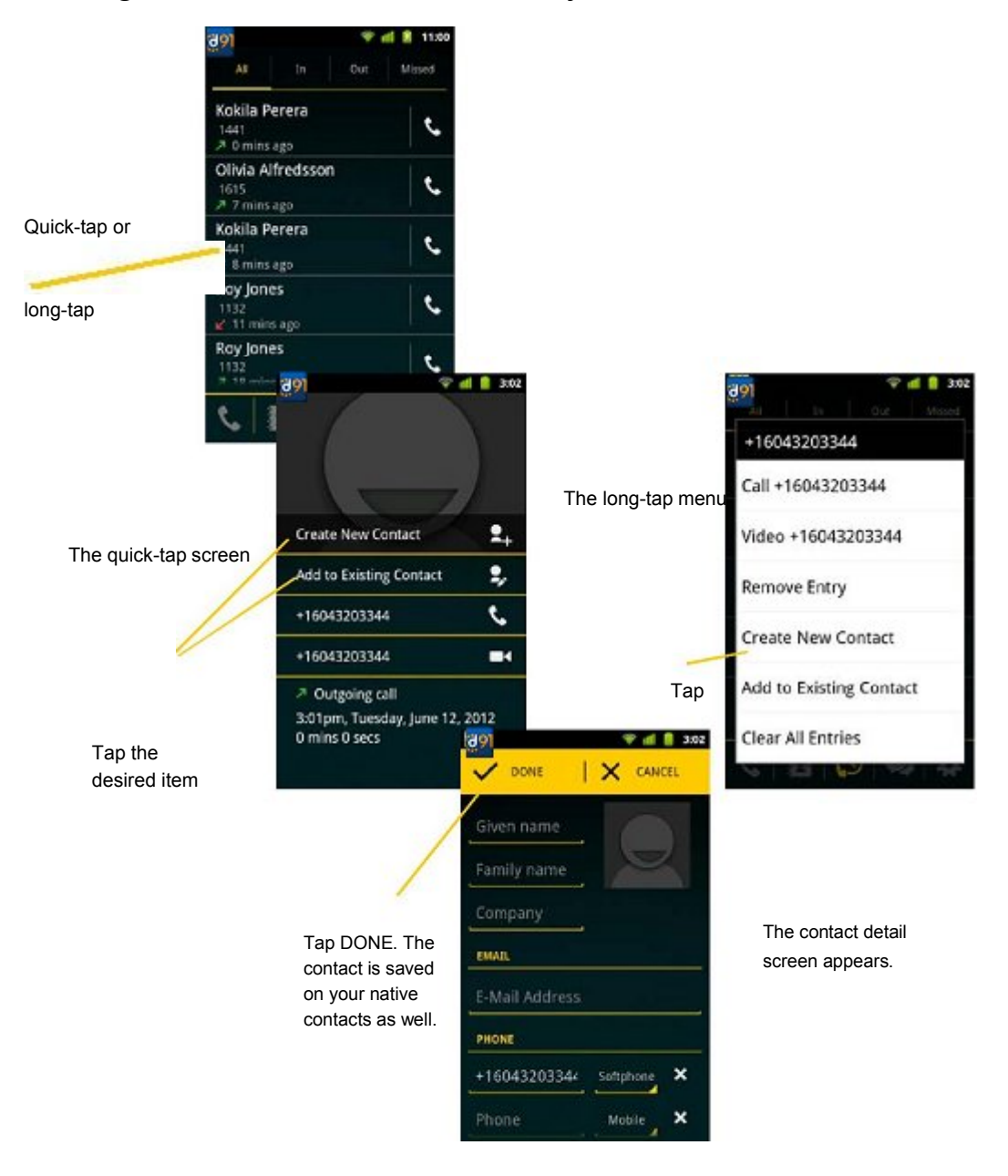

## 5 Settings

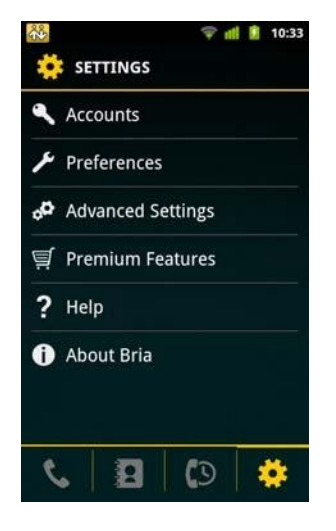

- Accounts: See page 40.
- Preferences: See page 45.
- Advanced Settings: See page 47.
- Premium Features: See page 51.

### 5.1 Accounts

All the information for the fields on this screen must be supplied by your VoIP service

provider. To change these fields on an existing account, you must first unregister the account.

#### SIP Accounts

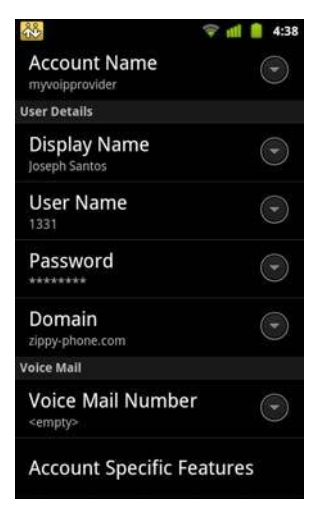

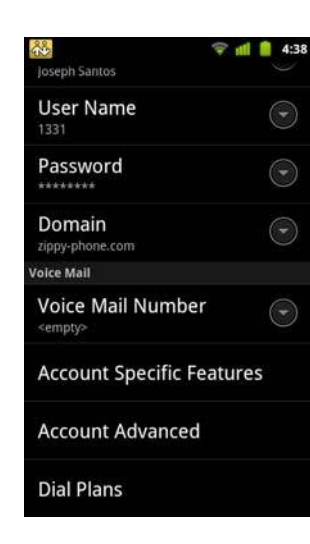

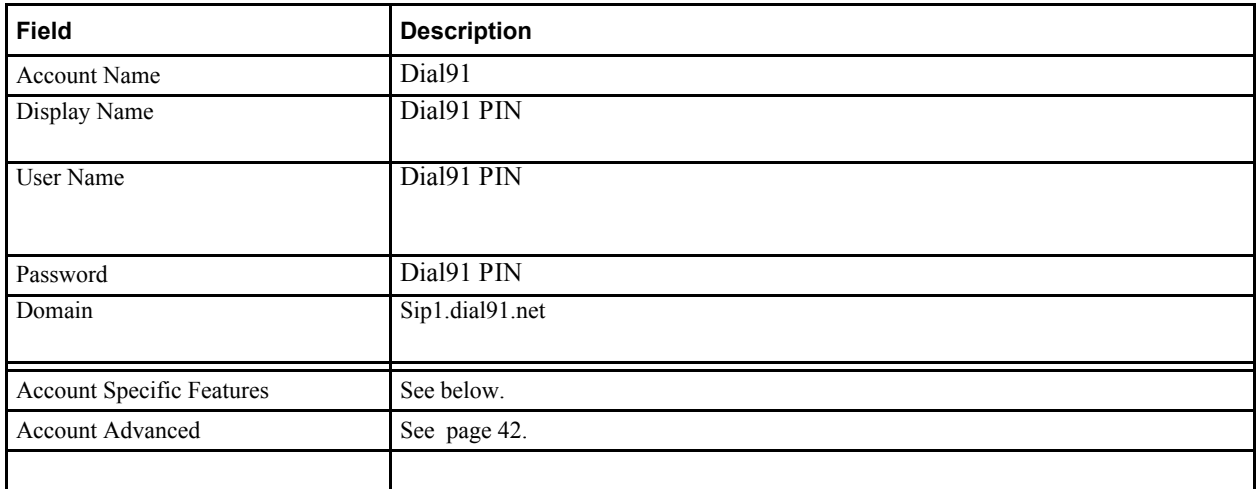

#### **Account Specific Features (SIP)**

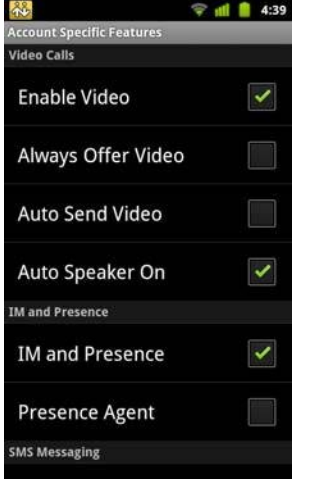

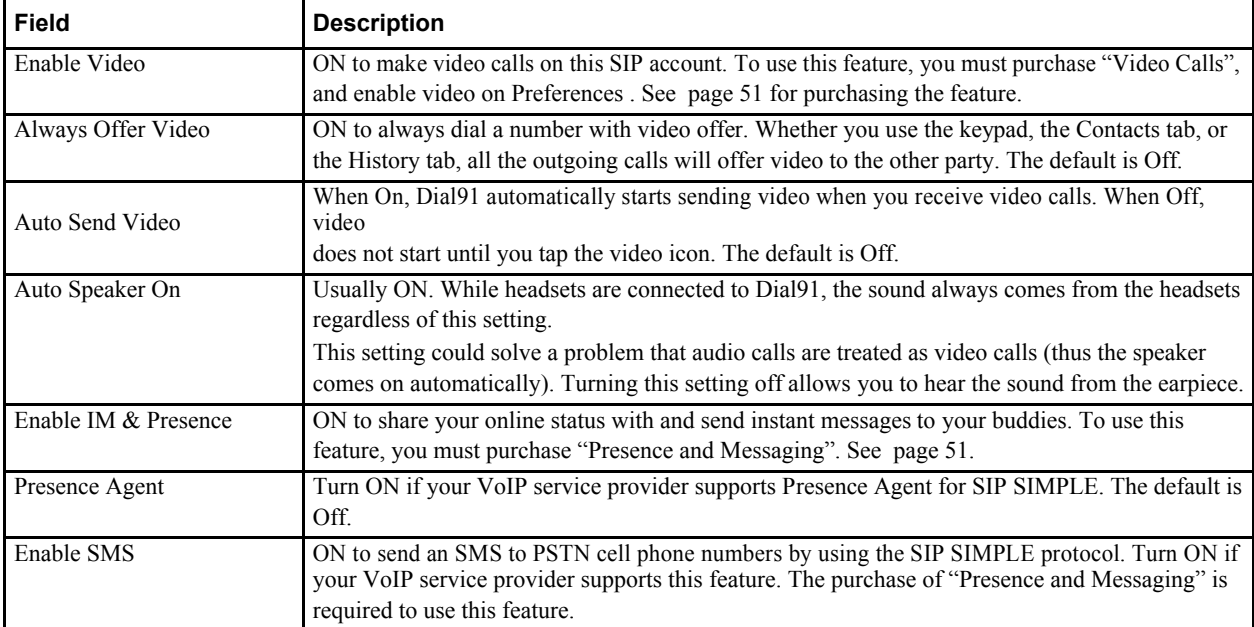

#### **Account Advanced (SIP)**

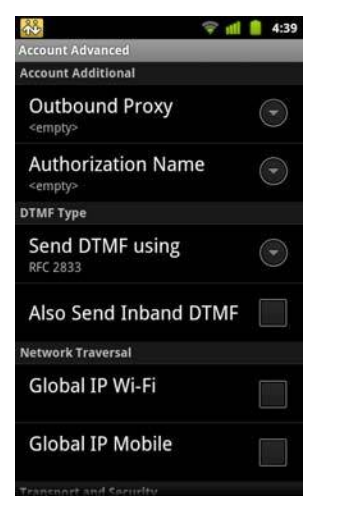

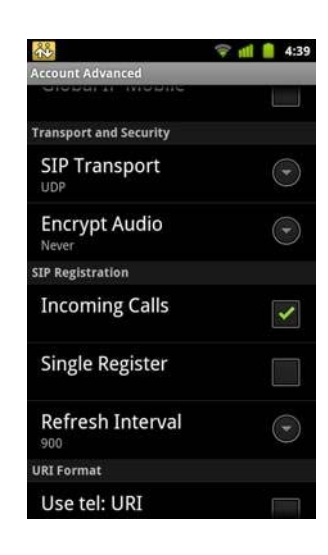

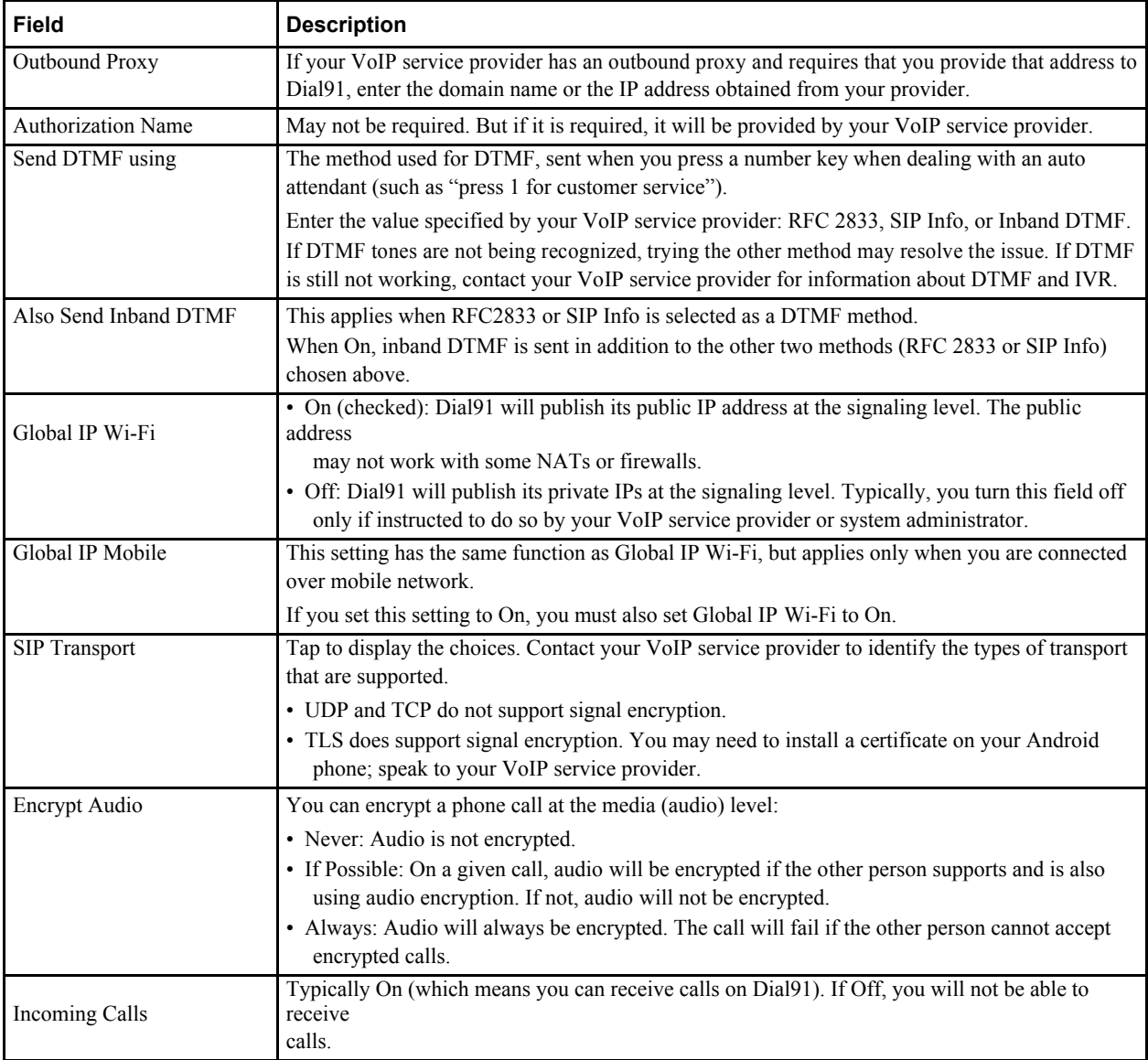

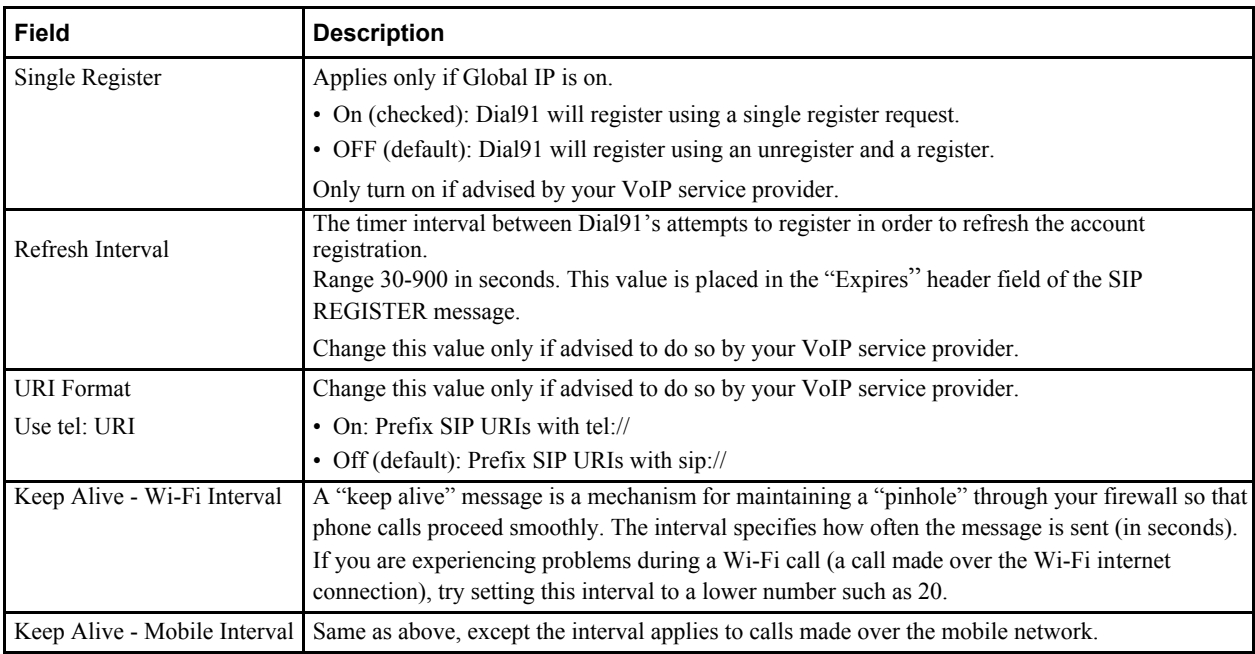

### XMPP Accounts

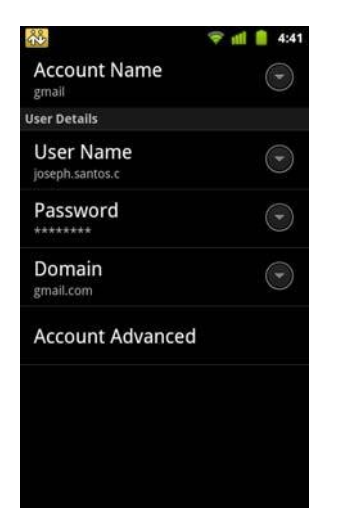

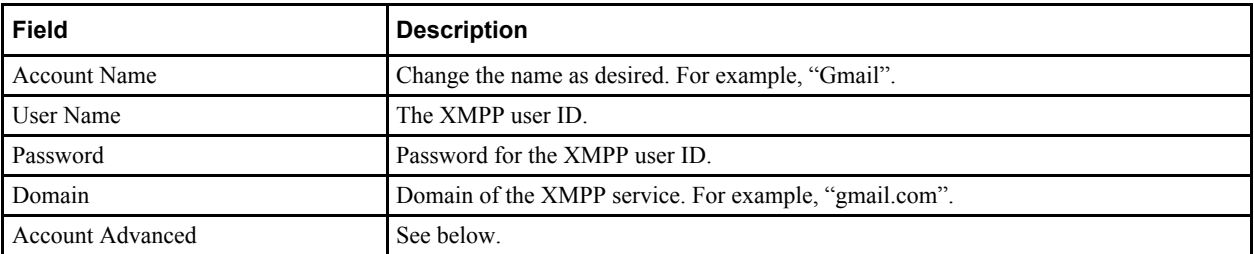

#### **Account Advanced (XMPP)**

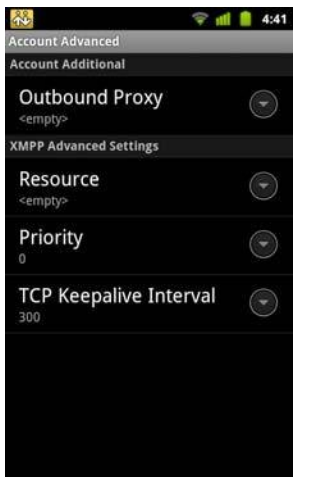

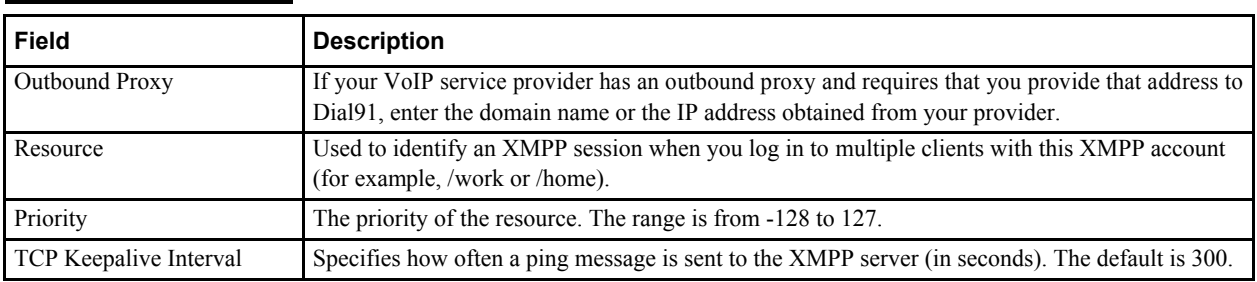

### 5.2 Preferences

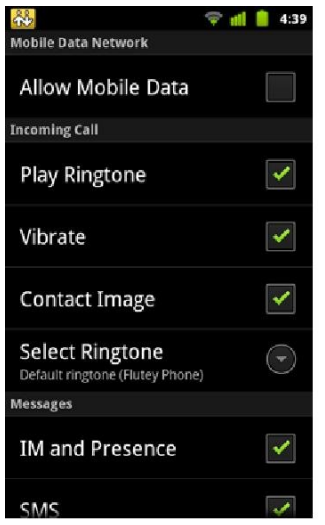

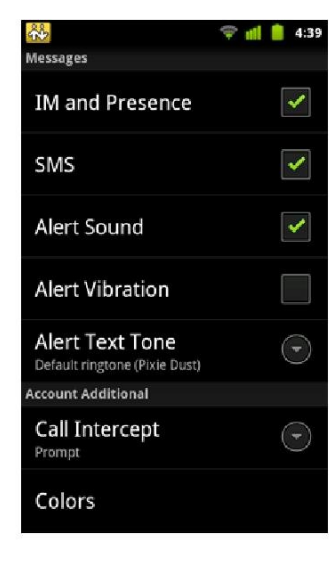

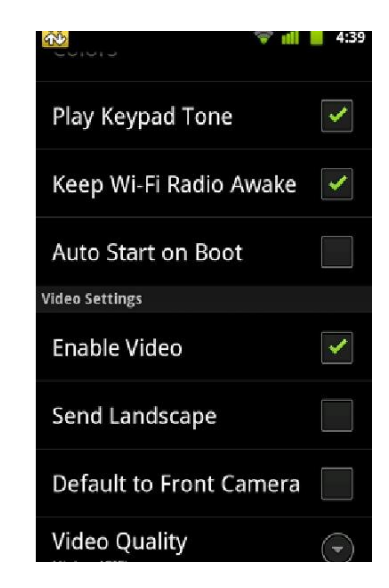

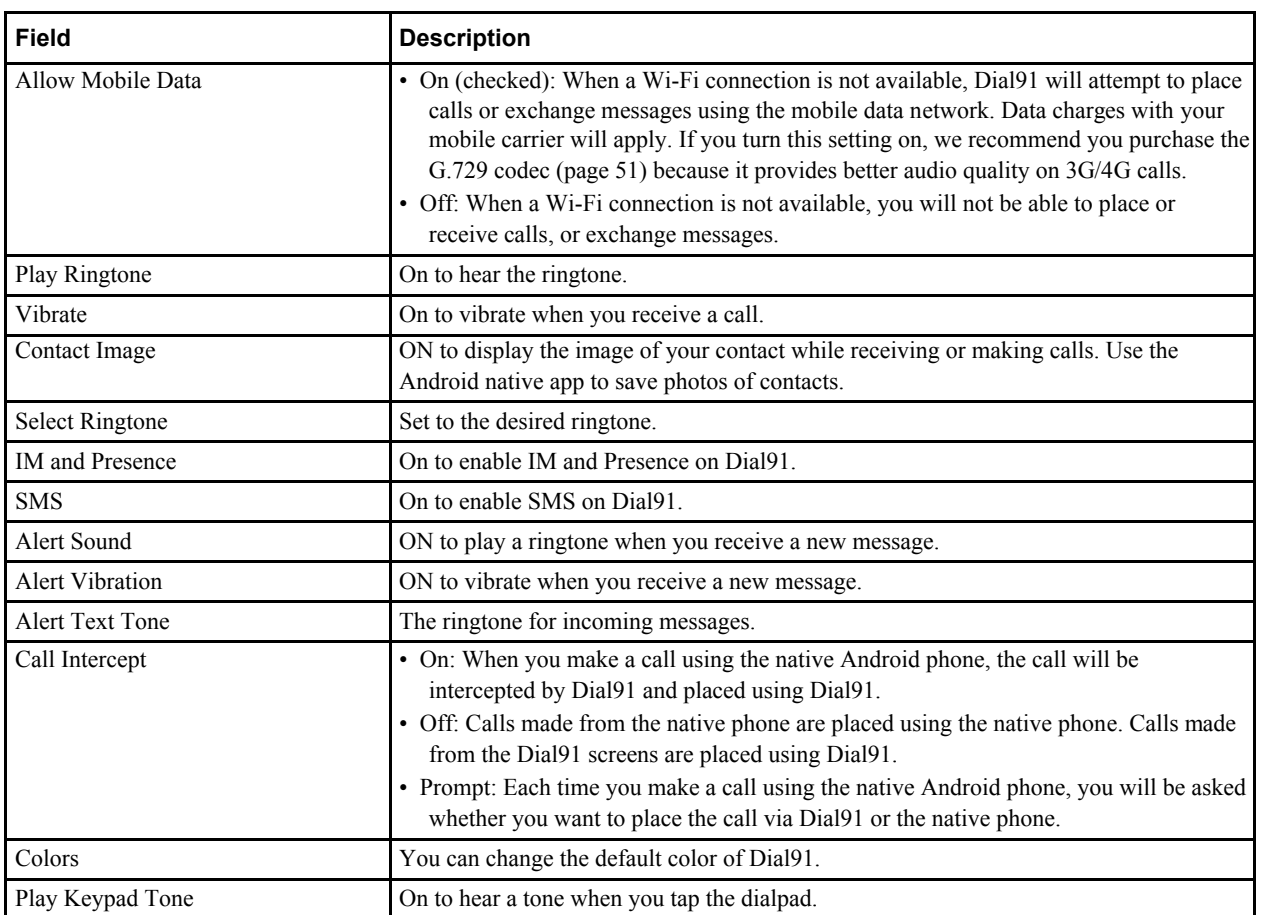

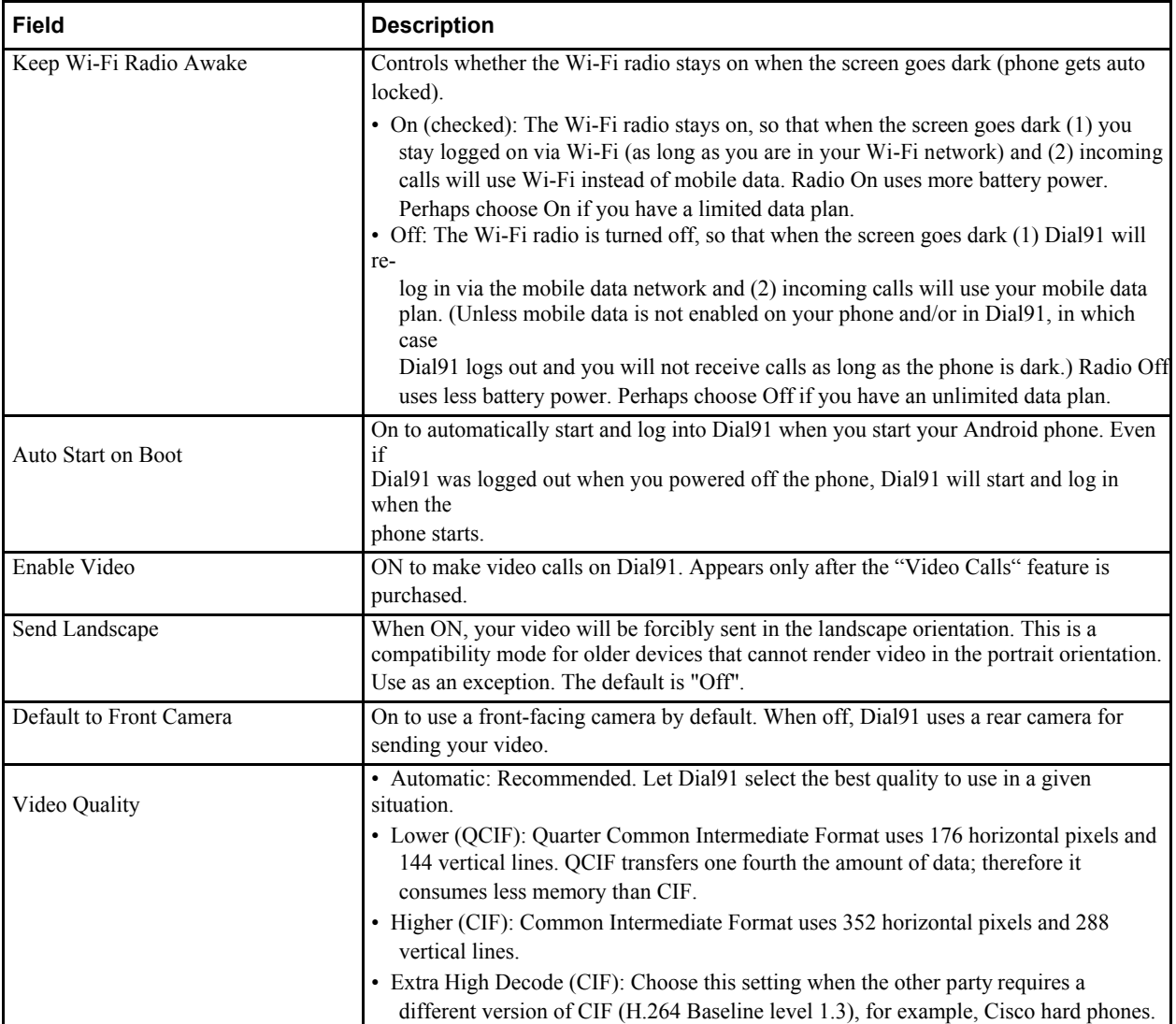

**Dial91** *Android Edition* **User Guide**

### 5.3 Advanced Settings

When you changed an advanced setting, you may be prompted to apply the changes. In order to apply the changes, Dial91 will automatically unregister and reregister all enabled accounts. This may take a few seconds.

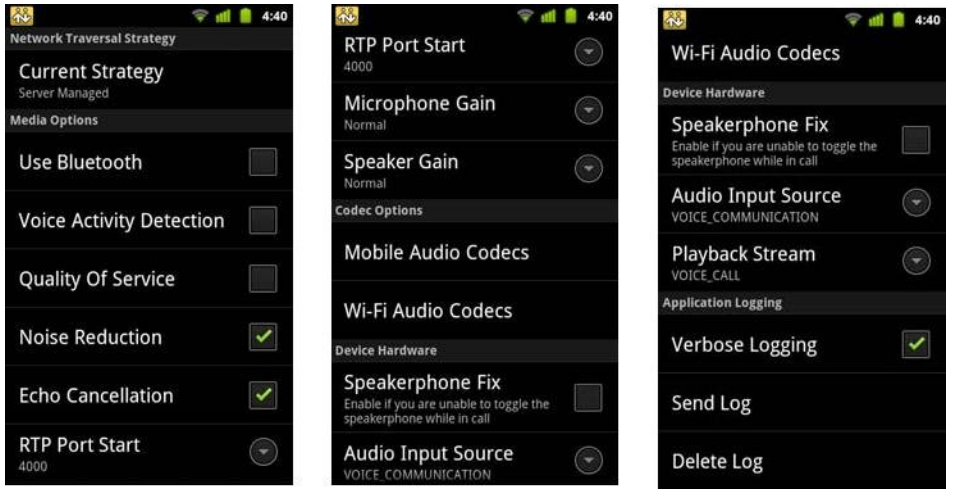

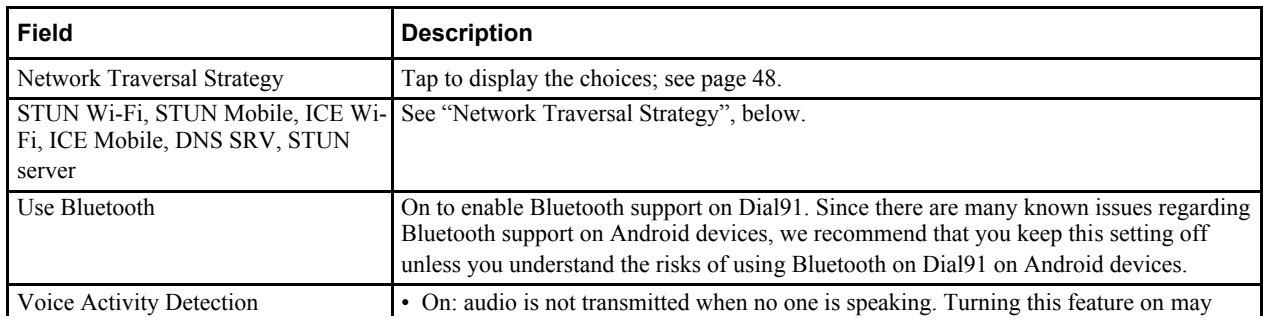

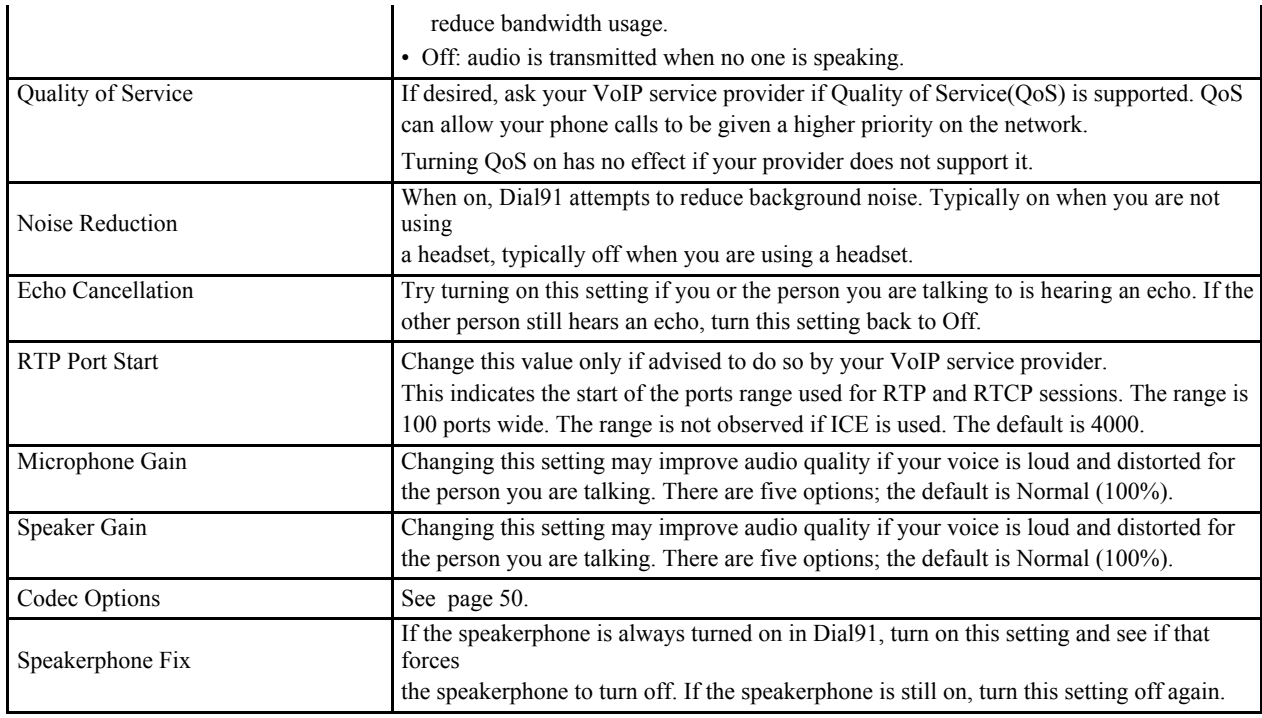

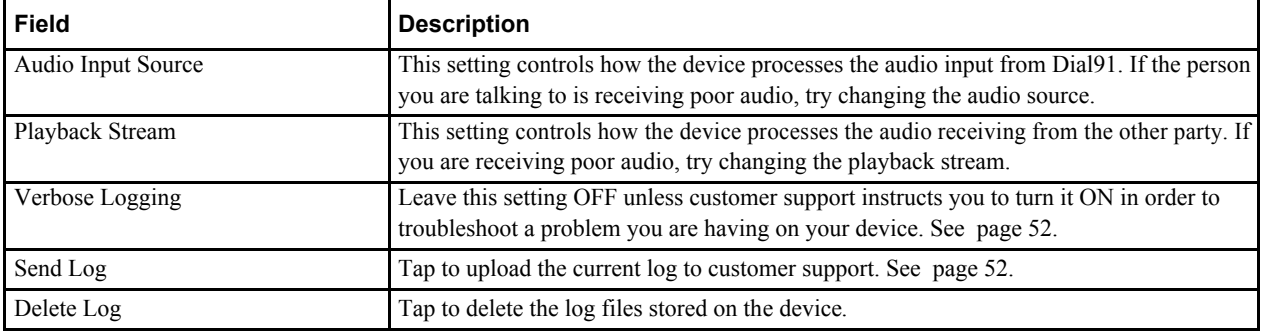

#### **Network Traversal Strategy**

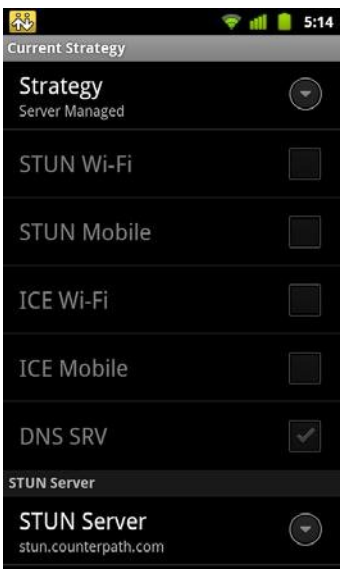

Speak to your VoIP service provider about the strategy to use. Or leave the default and just change the STUN Server field. Select a profile to set a specific combination of STUN, ICE, and DNS SRV:

•Default Configuration: STUN On, ICE Off, DNS SRV On.

Dial91 will use the specified STUN server to discover the public address of your device. It will present that public address for SIP signaling and when negotiating media routing.

•Application Managed: STUN On, ICE On, DNS SRV On.

Dial91 will use the specified STUN server to discover the public address of your device. It will present your public address for SIP signaling and both your public and private addresses when negotiating media routing.

•Server Managed: STUN Off, ICE Off, DNS SRV On. Dial91 will present your device's private address for SIP signaling and when negotiating media routing. Choose this option if your VoIP service provider advises you that it has implemented a network-hosted NAT traversal (or farend NAT traversal) technology such as a session border controller (SBC), media proxy or RTP relay.

• User Specified: Set the settings as desired.

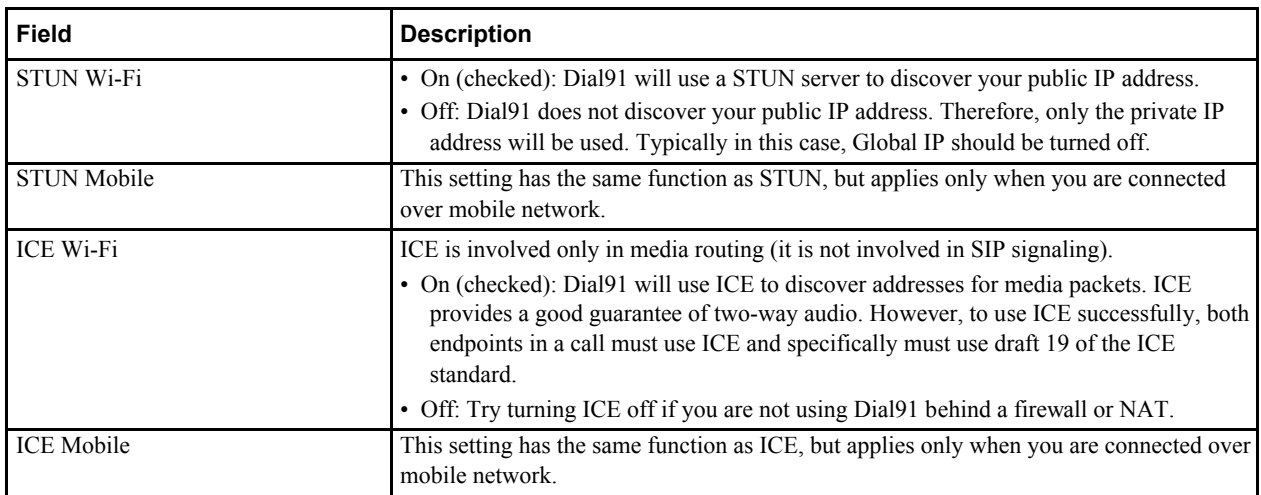

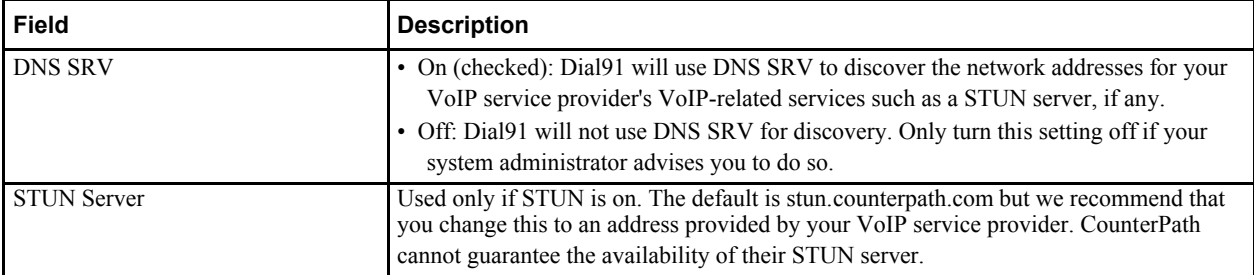

#### **Audio Codecs Selection**

Codecs are programs in Dial91 involved in transmitting audio; each codec has different characteristics and therefore each works better in some situations than in others.

#### **Novice and Non-technical Users**

We recommend you enable all codecs and let Dial91 select the best codec to use in a given situation.

#### **Technically Savvy Users**

You may choose to enable one, some or all codecs. If only one codec is enabled, all calls will be made with that codec. If more than one is enabled, Dial91 negotiates the codec to use (from among the enabled codecs) with the other person. If no codecs are enabled, Dial91 uses G.711u.

You can prioritize codecs by tapping the Up or Down icon in the list. Codecs higher in the list are given a higher priority in the offer, when negotiating codecs with the other party. Therefore, moving a codec higher should improve its chances of being chosen.

G.722 and SILK-HD are wideband codecs. All other codecs are narrowband. When a wideband codec is used, data usage will be higher and audio quality will generally be better. When a narrowband codec is used, data usage may be lower but audio quality may be affected.

Data usage for the codecs with a fixed bit rate, from high to low usage, is: G.722, G.711, iLBC, GSM, G.729a. SILK-HD and SILK-NB have a variable bit rate; the data usage will fluctuate depending on the network conditions. The optional G.729a codec will provide you the best performance (audio quality and bandwidth usage/cost) when using mobile network for phone calls.

## A Troubleshooting

#### **More Information**

- You can view Frequently Asked Questions at https://support.counterpath.com/default.asp?W705.
- You can visit our user forum at http://forums.counterpath.com, then go to Dial91 Android / Android Tablet Edition.

#### **Using Dial91 Diagnostics**

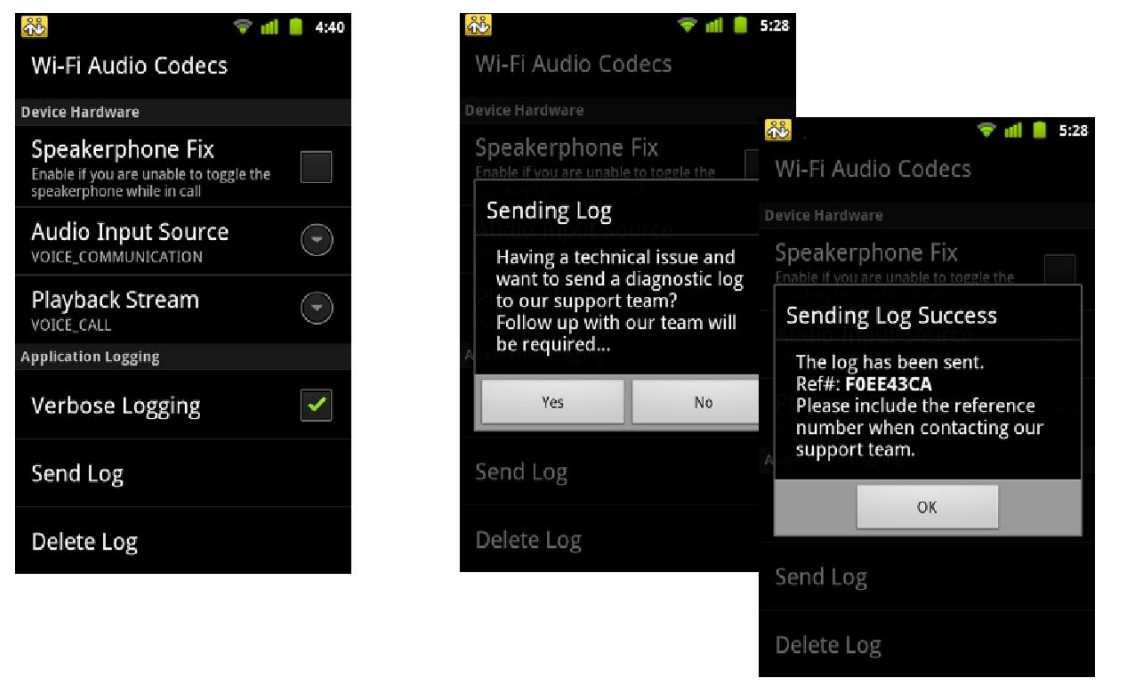

When you have a problem with Dial91, customer support may ask you to turn on diagnostics in order to capture information.

- 1. Go to Settings > Advanced Settings and scroll down to the bottom.
- 2. Turn on Verbose Logging.
- 3. Reproduce the problem.
- 4. When done, go to Settings > Advanced Settings and tap Send Log. Once the file has been sent, you will see a Sending Log Success notification; this notification includes a reference number.
- 5. Send an email to support@counterpath.com with the details of your issue and the reference number.

If sending the file fails, check your Wi-Fi and/or mobile data connectivity.

# C Glossary

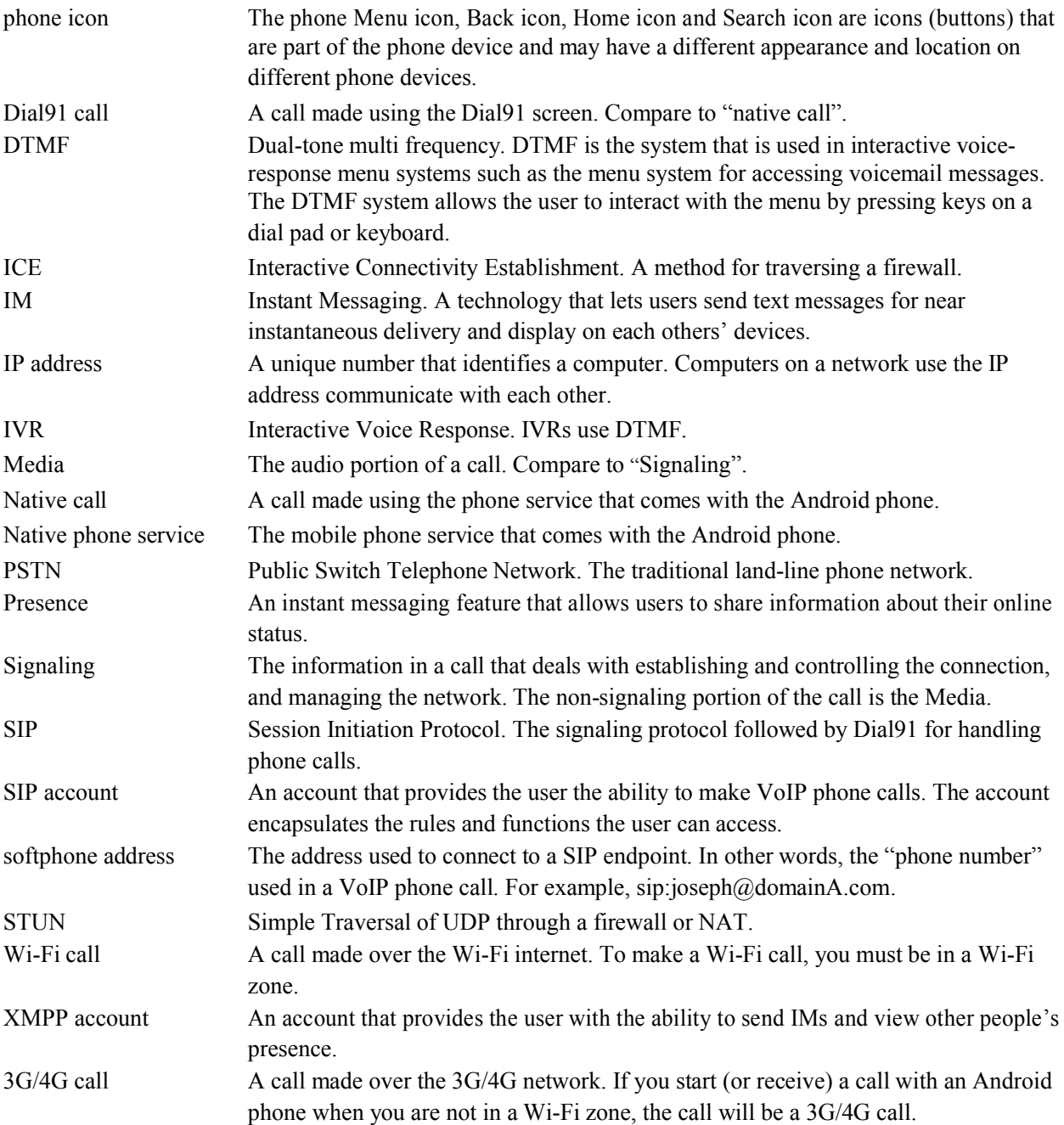